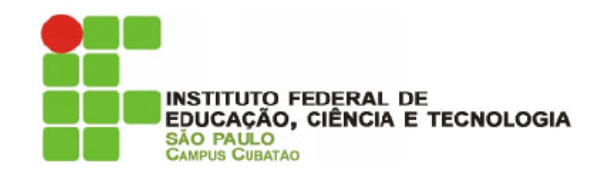

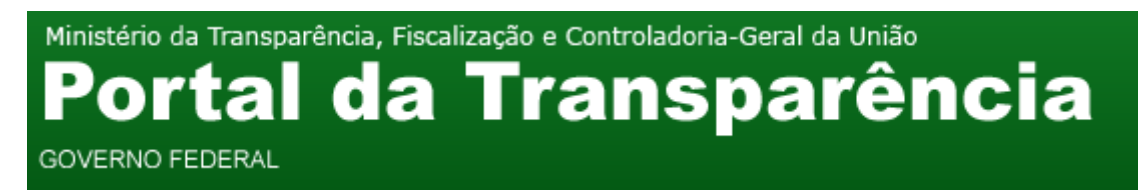

#### **GUIA DE CONSULTA AOS GASTOS COM ASSISTÊNCIA ESTUDANTIL**

- 1. Acesse [http://www.portaldatransparencia.gov.br/;](http://www.portaldatransparencia.gov.br/)
- 2. Escolha o ano do exercício e clique em "por Órgão Executor";
- 3. Clique em "Consultar";

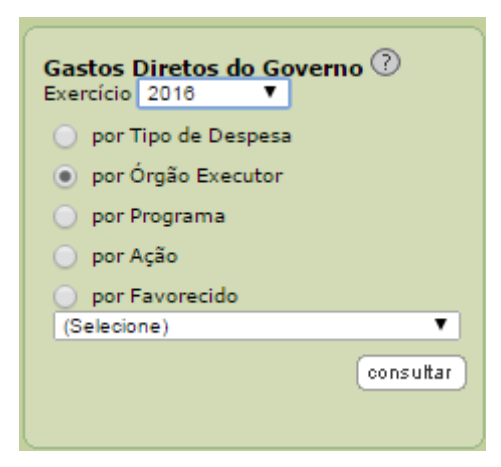

#### 4. Clique em "MINISTÉRIO DA EDUCAÇÃO";

**GASTOS DIRETOS POR ÓRGÃO EXECUTOR** 

Total destinado pelo Governo Federal em âmbito nacional em 2016 - Aplicações Diretas: R\$ 1.453.892.119.150,64

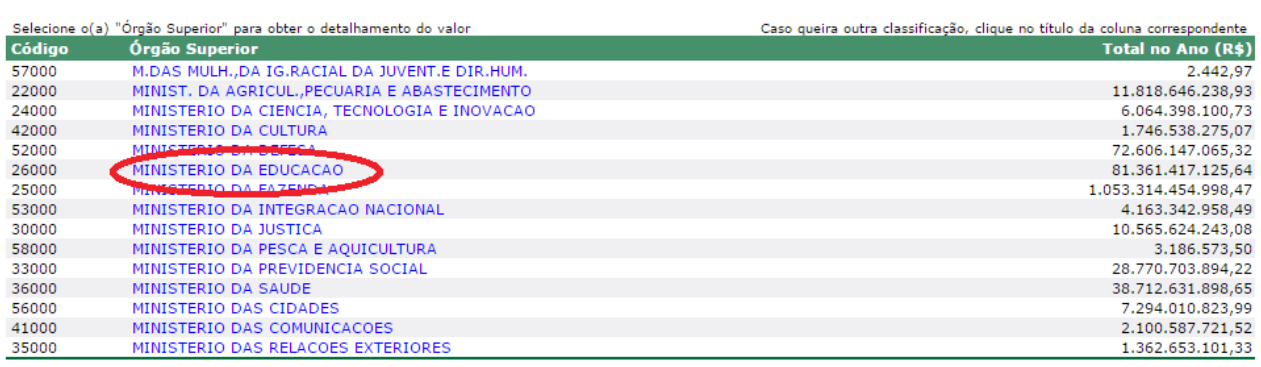

 $\blacksquare$ 

Página 1/2

« Primeira | < Anterior | Próxima > | Última » | Página: nº página

#### **PROGRAMA DE ASSISTÊNCIA ESTUDANTIL PAE**

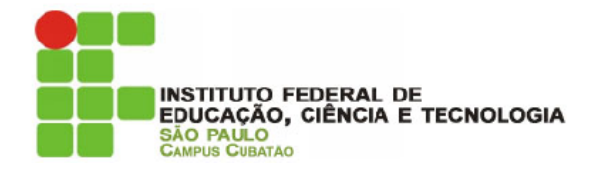

## 5. Siga até a página 06 e clique em "INST.FED.DE EDUC.,CIÊNC. E TEC DE SAO PAULO";

 $\sim$ 

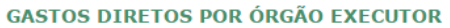

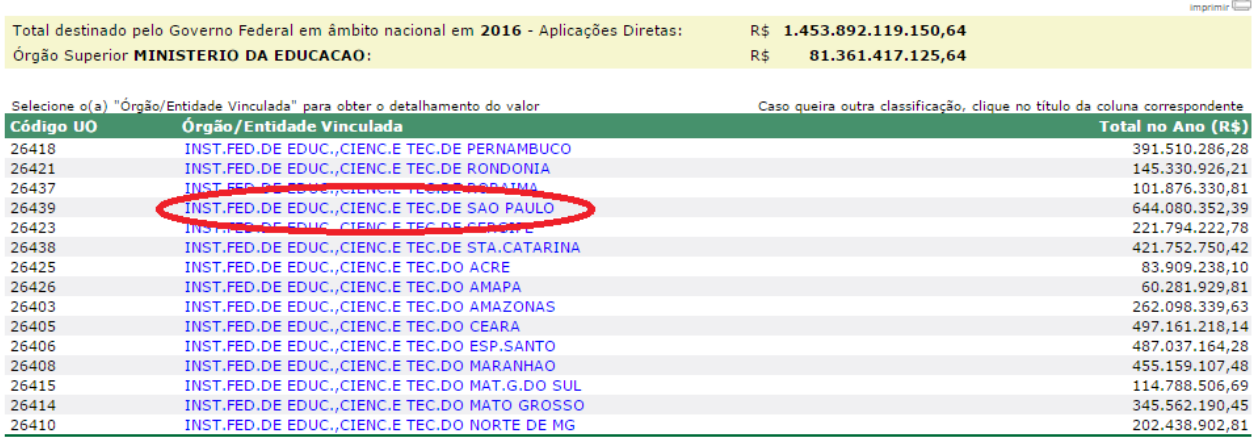

**Página 6/10**<br>« Primeira | < Anterior | Próxima > | Última » | Página:  $\boxed{\left[\mathbb{P} \right] }$  @gina

## 6. Escolha "CAMPUS CUBATAO"

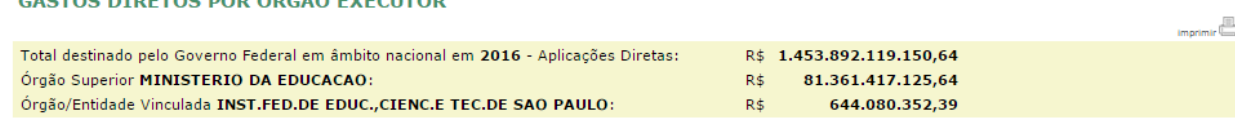

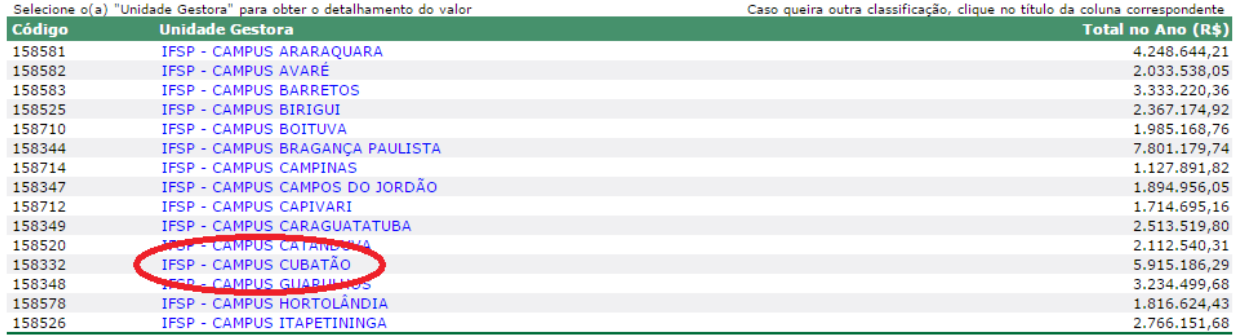

**Página 1/3**<br>« Primeira | < Anterior | Próxima > | Última » | Página:  $\frac{1}{n^{\circ}}$ página | **Ir** 

# **PROGRAMA DE ASSISTÊNCIA ESTUDANTIL**

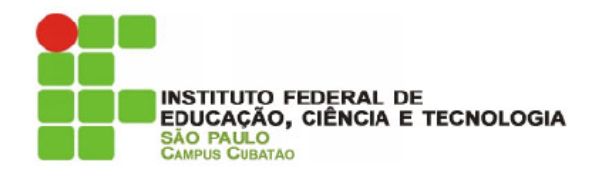

## 7. Clique em "18 – Auxílio Financeiro a Estudantes"

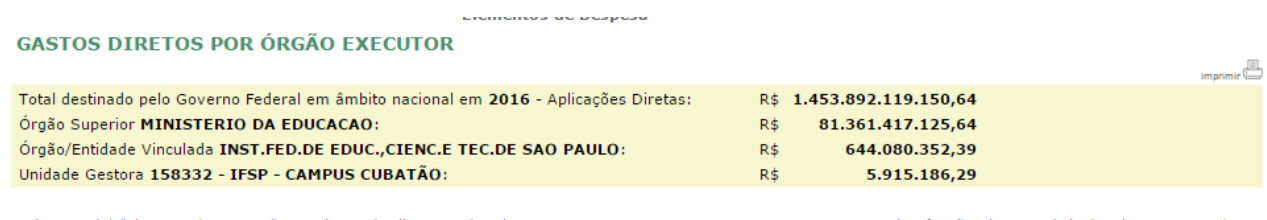

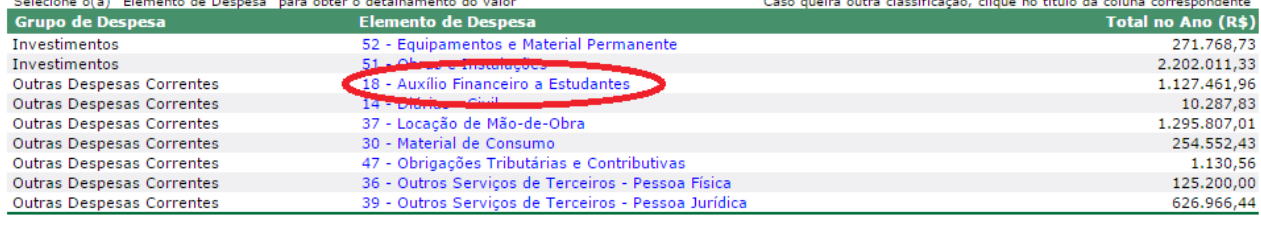

8. Consulte seu nome e o valor recebido.